# **VMware App Volumes User Guide**

This document supports the version of each product listed and supports all subsequent versions until the document is replaced by a new edition. To check for more recent editions of this document, see<http://www.vmware.com/support/pubs>.

EN-001948-00

## **vm**ware<sup>®</sup>

You can find the most up-to-date technical documentation on the VMware Web site at:

<http://www.vmware.com/support/>

The VMware Web site also provides the latest product updates.

If you have comments about this documentation, submit your feedback to:

[docfeedback@vmware.com](mailto:docfeedback@vmware.com)

Copyright  $^\circ$  2015 VMware, Inc. All rights reserved.  $\overline{\text{Copyright}}$  and trademark information.

**VMware, Inc.** 3401 Hillview Ave. Palo Alto, CA 94304 www.vmware.com

## **Contents**

#### [About This Book 5](#page-4-0)

- **1** [About VMware App Volumes 7](#page-6-0) V[Mware App Volumes Features 7](#page-6-0) V[Mware App Volumes Components 8](#page-7-0) Ap[p Volumes Operation Modes 10](#page-9-0) Hy[pervisor Connection Types 10](#page-9-0)
- **2** [System Requirements 11](#page-10-0) Sof[tware Requirements 11](#page-10-0) Ha[rdware Requirements 12](#page-11-0) Us[er Accounts and Credentials 13](#page-12-0)
- **3** [Install and Configure VMware App Volumes 15](#page-14-0) Ins[tall the App Volumes Manager 15](#page-14-0) Co[nfigure App Volumes Manager 16](#page-15-0) Ins[tall the App Volumes Agent 19](#page-18-0)
- **4** [Upgrading VMware App Volumes Components 21](#page-20-0) Up[grade the App Volumes Manager 21](#page-20-0) Up[grade the VMware App Volumes Templates 22](#page-21-0) Up[grade the App Volumes Agent 22](#page-21-0)

#### **5** [Managing VMware App Volumes 23](#page-22-0) Ap[p Volumes Manager Console 23](#page-22-0) Usi[ng Internet Explorer on Windows Server to Manage App Volumes 24](#page-23-0)

#### **6** [Working With AppStacks 25](#page-24-0) Pre[paring a Provisioning Machine 25](#page-24-0) Cre[ate An AppStack 26](#page-25-0) Pro[vision An AppStack 26](#page-25-0) Ins[tall Applications 27](#page-26-0) Edi[ting An AppStack 27](#page-26-0) Up[date An AppStack 27](#page-26-0) As[sign an AppStack 28](#page-27-0) Ov[erriding Precedence 29](#page-28-0) Im[port AppStacks 29](#page-28-0) Res[can AppStacks 29](#page-28-0) Del[ete AppStacks 29](#page-28-0) Co[nsiderations For AppStacks 30](#page-29-0) Bes[t Practices for Provisioning 30](#page-29-0)

**7** [Working with Writable Volumes 33](#page-32-0) Cre[ate a Writable Volume 33](#page-32-0) Im[port Writable Volumes 34](#page-33-0) Up[date Writable Volumes 34](#page-33-0) Res[can Writable Volumes 35](#page-34-0) Ex[panding Writable Volumes 35](#page-34-0) Ma[nual Active Directory Synchronization 35](#page-34-0) Ins[tall Google Chrome to a Writable Volume 35](#page-34-0) Co[nsiderations For Writable Volumes 36](#page-35-0)

#### **8** [Advanced App Volumes Configuration 37](#page-36-0)

Bat[ch Script Files 37](#page-36-0) Ti[meouts 38](#page-37-0) Ad[vanced App Volumes Agent Configuration 38](#page-37-0) SV[driver Configuration Parameters 39](#page-38-0) Dri[ve Letter Settings 39](#page-38-0) SV[service Configuration Parameters 40](#page-39-0) Vol[ume Behavior Parameters 41](#page-40-0) Ge[neral Behavior Parameters 41](#page-40-0) vC[enter Custom Role 41](#page-40-0) Cre[ate a Custom vCenter Role Using PowerCLI 43](#page-42-0) Sca[ling the App Volumes Manager 44](#page-43-0)

[Index 47](#page-46-0)

# <span id="page-4-0"></span>**About This Book**

The *VMware App Volumes User Guide* provides information about how to deploy and configure VMware App Volumes infrastructure.

This guide also provides guidance on creating, managing and deploying AppStacks to users managing user assignments, volume creation, storage and infrastructure with the App Volumes Manager.

#### **Intended Audience**

This information is intended for VMware App Volumes administrators, virtual infrastructure administrators, and operations engineers who track and maintain the App Volumesinfrastructure.

#### **VMware Technical Publications Glossary**

VMware Technical Publications provides a glossary of terms that might be unfamiliar to you. For definitions of terms as they are used in VMware technical documentation, go to <http://www.vmware.com/support/pubs>.

VMware App Volumes User Guide

# <span id="page-6-0"></span>**About VMware App Volumes 1**

VMware App Volumes is a real-time application delivery system that enterprises can use to dynamically deliver and manage applications.

Applications are centrally managed and delivered to desktops through virtual disks. There is no need to modify desktops or applications and the App Volumes solution can be scaled out easily and cost-effectively, without compromising end-user experience.

This chapter includes the following topics:

- "VMware App Volumes Features," on page 7
- ["VMware App Volumes Components," on page 8](#page-7-0)
- ["App Volumes Operation Modes," on page 10](#page-9-0)
- ["Hypervisor Connection Types," on page 10](#page-9-0)

#### **VMware App Volumes Features**

VMware App Volumes provides a seamless end-user experience while reducing infrastructure and management costs.

Unlike traditional application management solutions, VMware App Volumes provides a stateless desktop without compromising user experience. In a virtual desktop environment, it provides several benefits.

#### **Real-Time Application Delivery and Management**

App Volumes allows administrators to dynamically deliver applications to end-users in seconds. It eases application management and eliminates packaging, modifying, or streamlining applications.

- Instantly provision applications at scale
- n Dynamically attach applications to users, groups, or target computers, while users are logged in to their desktop
- n Provision, deliver, update, and retire applications in real-time

#### **Agility**

- Logically manage application sets based on business needs
- Deliver and integrate application sets across all virtual desktops

#### **Simplicity**

■ Integrate into existing infrastructure

■ Provision applications as easily as installing them

#### <span id="page-7-0"></span>**Flexibility**

- $\blacksquare$  Persistent user experience with non-persistent economics
- Works with VMware Horizon with View and Citrix XenApp

#### **Efficiency**

- Optimize the use of storage, SAN, IOPS, and network
- Reduce base image size and variations

#### **VMware App Volumes Components**

A typical VMware App Volumes environment consists of a few key components that interact with each other and external infrastructure.

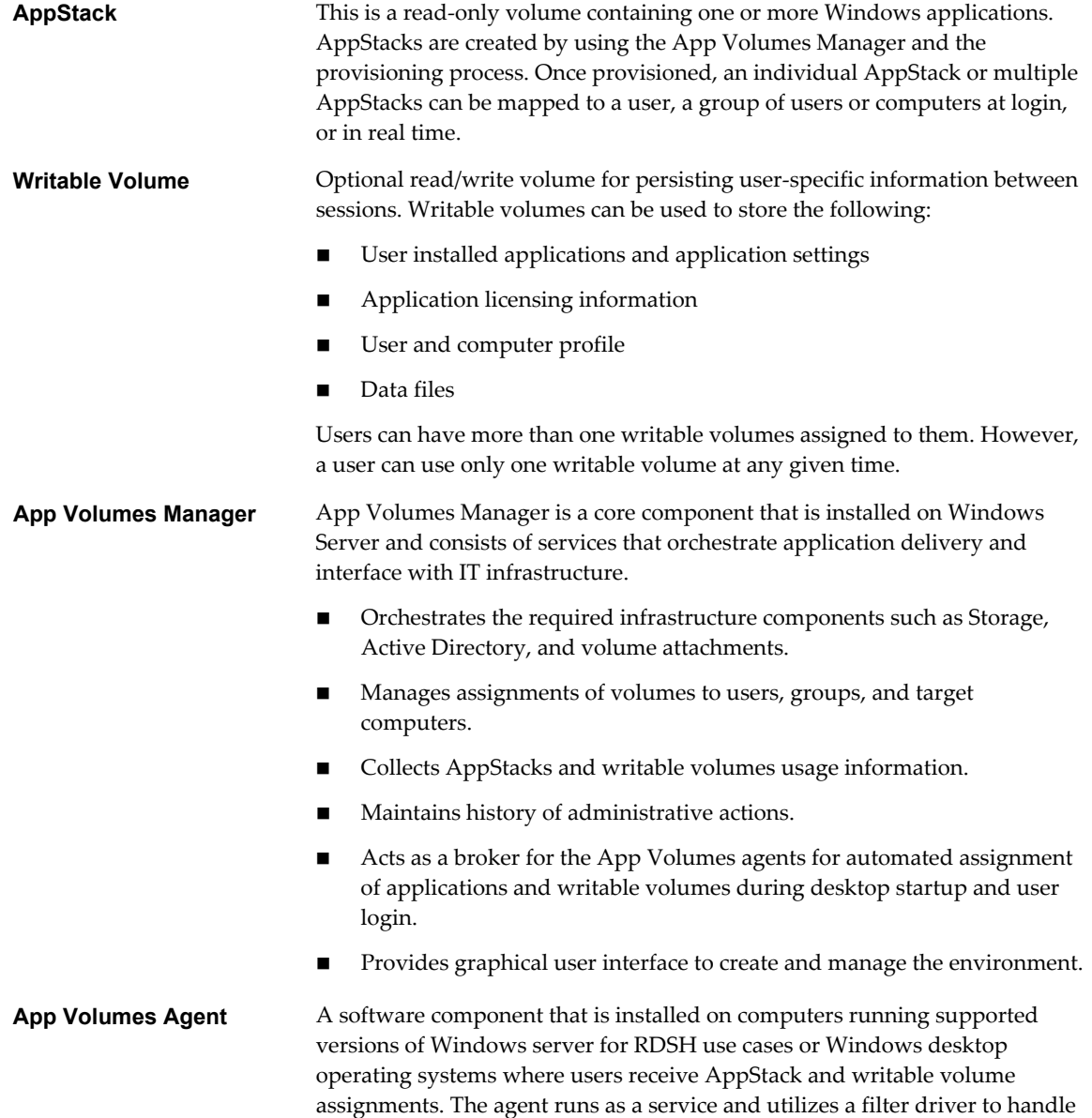

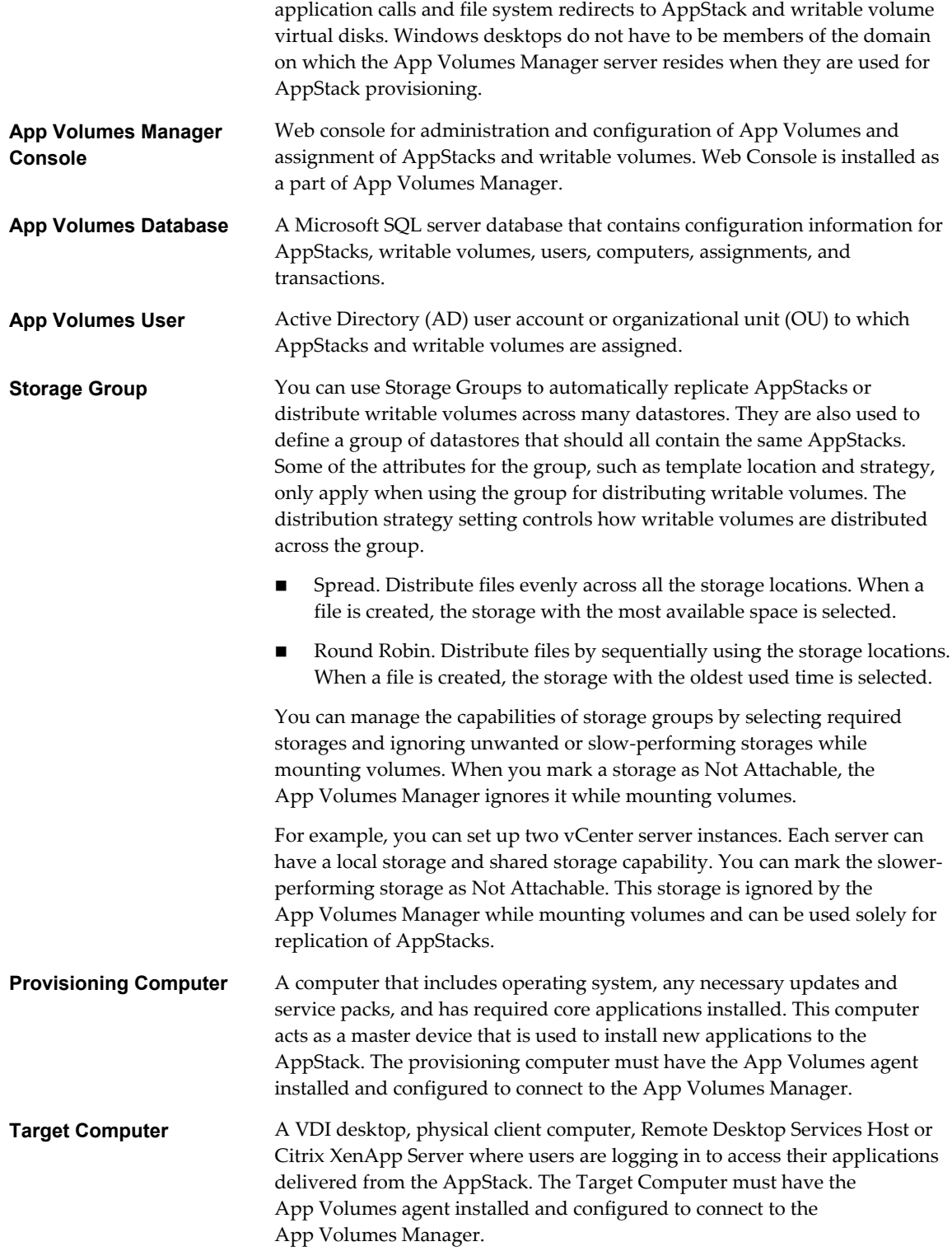

### <span id="page-9-0"></span>**App Volumes Operation Modes**

VMware App Volumes has two operation modes. These modes define how AppStacks and writable volumes are stored and used.

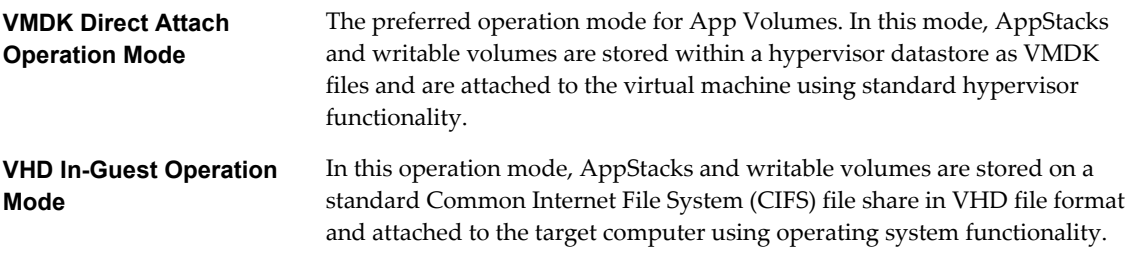

**NOTE** Once you configure the hypervisor connection type or select the operation mode, you cannot change it without reinstalling the App Volumes Manager and clearing the App Volumes database.

#### **Hypervisor Connection Types**

The type of hypervisor connection determines the operation mode for App Volumes.

App Volumes supports three hypervisor connection types.

- n VMware vCenter Server. This is a preferred connection type for mid-to-large environments. This connection type enables the use of VMDK Direct Attached operation mode . When using this connection type, you can assign AppStacks and writable volumes to the virtual machines running on multiple hypervisor hosts.
- Single ESX Host. This connection type also enables the use of VMDK Direct Attached Operation Mode, only for a single ESX host. Use this connection type for small deployments and proofs of concepts. When using this connection type, you can assign AppStacks and writable volumes to the virtual machines running on a single hypervisor host.
- n VHD In-Guest Services. This connection type disables hypervisor connection and enables the use of VHD In-Guest operation mode. Use this connection type to assign AppStacks and writable volumes either to the virtual machines running on an unsupported third-party hypervisor or to the physical computers.

# <span id="page-10-0"></span>**System Requirements 2**

You must verify that your system meets the requirements for installing VMware App Volumes.

This chapter includes the following topics:

- "Software Requirements," on page 11
- ["Hardware Requirements," on page 12](#page-11-0)
- *"*User Accounts and Credentials," on page 13

#### **Software Requirements**

Ensure that your system meets certain database and browser requirements when working with App Volumes.

#### **Database Requirements**

App Volumes Manager supports different versions of the Microsoft SQL database.

- SQL Server 2012 SP1, Express, Standard, and Enterprose editions
- SQL Server 2008 R2 SP2, Express, Standard, Enterprise, and Datacenter editions

For high availability, the database features that are supported by App Volumes are:

- SQL Server Clustered Instances
- SQL Server Mirroring

#### **Browser Requirements**

Use a supported browser to manage VMware App Volumes using App Volumes Manager console.

- Internet Explorer 9 or later
- n Mozilla Firefox 28 or later
- Safari 5.1 or later
- Google Chrome 21 or later

## <span id="page-11-0"></span>**Hardware Requirements**

Hardware requirements for App Volumes include requirements for App Volumes management server, agent, and networking.

**Table 2**‑**1.** Infrastructure Requirements

| Component                                                    | <b>Details</b>                                                                                                    |
|--------------------------------------------------------------|----------------------------------------------------------------------------------------------------|
| App Volumes Management Server                                | Microsoft Windows Server 2008 R2, Standard,<br>Enterprise, or Datacenter editions<br>Microsoft Windows Server 2012 R2 Standard and<br>Datacenter editions<br>.NET 3.5 framework<br>2 vCPU required, 4 vCPU recommended<br>4 GB RAM<br>1 GB Disk Space |
| App Volumes Agent (client OS)                                | Microsoft Windows 7 Professional and Enterprise<br>п<br>editions<br>Microsoft Windows 8.1 Professional and Enterprise<br>Both 64-bit and 32-bit versions of OS are supported<br>1 GB RAM<br>5 MB Disk Space                                           |
| App Volumes Agent (RDSH)                                     | Microsoft Windows Server 2008 R2 Standard,<br>Enterprise, and Datacenter editions<br>Microsoft Windows Server 2012 R2 Standard and<br>Datacenter editions<br>Microsoft Windows 10<br>1 GB RAM<br>5 MB Disk Space                                      |
| VMware software for VMDK Direct Attached Mode<br>(Preferred) | VMware ESX 5.0, 5.1.x, 5.5.x, and vCenter (ESX and<br>п<br>vCenter must be the same version)<br>VMware Horizon with View 6.0.1 or later                                                                                                    |
| CIFS file share if using VHD mode                            | SMB version 3.02 (Windows Server 2012 R2) is<br>recommended for a better performance                                                                                                    |
| <b>Active Directory</b>                                      | Microsoft Active Directory domain, Microsoft Windows<br>Server 2003 functional level or later                                                                                                    |

#### **Table 2**‑**2.** Networking Requirements

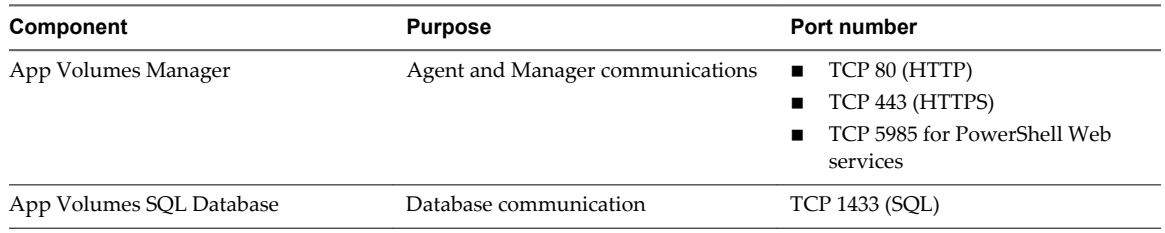

#### <span id="page-12-0"></span>**User Accounts and Credentials**

You can create and manage accounts for local users, Active Directory users and groups.

#### **User Accounts**

You can create user accounts and grant privileges for different roles.

- Local administrator privileges are required to install App Volumes components on target servers. If you plan to use writable volumes in combination with user-installed applications, end users must have local administrator privileges on target computers to install such applications. AppStack provisioning process requires the provisioning user to have local administrator privileges on the provisioning computer.
- To integrate App Volumes with vCenter, you need to create a service account within a vCenter with administrator privileges. Optionally, you can create a service account with privileges granted by a custom user role.
- n If you plan to use direct connection to ESX host or plan to use Mount to Host option with vCenter connection, you need to have credentials of the user account that have administrator privileges on all ESX hosts.

**NOTE** user names must contain only ASCII characters.

#### **Active Directory Credentials**

The App Volumes Manager connects to the Active Directory using the service account. To prepare for installation you must create an account within the Active Directory domain that meets the following requriements:

- n Provides read access to the Active Directory domain. Administrator provileges are not required.
- Password for the service account does not expire.

The App Volumes Manager fully supports trusted Active Directory domains if they are configured for twoway trust. If your environment contains domains that are configured for one-way trust and that does not trust the primary App Volumes domain, you can configure separate credentials to access these domains. These credentials are used when connecting to any trust instead of the primary domain credentials.

#### **Adminstrators Group**

Access to the App Volumes Manager is restricted to the App Volumes Administrators group. When you perform the initial configuration, you need to provide the name of the Active Directory security group that will have access to the App Volumes Manager.

The Active Directory service account user is not required to be an administrator.

VMware App Volumes User Guide

# <span id="page-14-0"></span>**Install and Configure VMware App Volumes 3**

You can prepare for VMware App Volumes installation by evaluating your environment and following the appropriate pre-installation procedures.

#### **Procedure**

1 Install the App Volumes Manager on page 15

The App Volumes Manager is a Windows server system used as the Web console for administration and configuration of App Volumes and assignment of AppStacks and writable volumes.

2 [Configure App Volumes Manager on page 16](#page-15-0)

After you install the App Volumes Manager, proceed with the configuration.

3 [Install the App Volumes Agent on page 19](#page-18-0)

After you have installed App Volumes Manager, install the App Volumes agent on the provisioning computer and target desktops. Do not install the agent on the server where the App Volumes Manager is installed.

#### **Install the App Volumes Manager**

The App Volumes Manager is a Windows server system used as the Web console for administration and configuration of App Volumes and assignment of AppStacks and writable volumes.

#### **Prerequisites**

- Verify that your environment meets the system requirements.
- Verify that your account has local administrator privileges on the target server.

#### **Procedure**

- 1 Start the installation by running the setup.exe installer found in the Installation folder on the App Volumes installation media.
- 2 Read and accept the End User License Agreement.
- 3 Select the **Install App Volumes Manager** option.
- 4 From the database options, either use the remote database or local installation of SQL Server Express.

When you select the SQL Server Express option, it is installed automatically.

<span id="page-15-0"></span>5 Select the database connection method.

To use **Windows Integrated Authentication** method, you need to provide db\_owner permissions on the new database to the computer account of the App Volumes Manager server. To use SQL authentication, create a new user and provide db\_owner permissions on the new database.

A new ODBC connection named svmanager is created automatically.

6 Select the **Overwrite existing database (if any)** checkbox.

**NOTE** Ensure that the **Overwrite existing database (if any)** checkbox is deselected when you upgrade App Volumes or install an additional manager server.

7 Select the ports on which App Volumes Manager can listen for incoming connections and complete the installation.

The default ports are, HTTP:80 and HTTPS:443

#### **Configure App Volumes Manager**

After you install the App Volumes Manager, proceed with the configuration.

#### **Procedure**

1 [Configure the Active Directory on page 17](#page-16-0)

VMware App Volumes uses Active Directory to assign application to users, computers, groups, and organizational units.

2 [Set Up the App Volumes Administrators Group on page 17](#page-16-0)

Set up users in the App Volumes administrator group who can log in to the App Volumes Manager.

3 [Set Up the Machine Manager Connection on page 18](#page-17-0)

App Volumes operation mode is determined by configuring a machine manager. You cannot change the operation mode after you configure the machine manager.

4 [Configure the App Volumes Storage on page 18](#page-17-0)

You can select datastores and paths where AppStacks and writable volumes will be stored. You can configure a Hypervisor or VHD In-Guest storage type.

#### **Procedure**

1 In a supported Internet browser, go to the IP address of App Volumes Manager server.

The Welcome to App Volumes Manager setup wizard is displayed.

- 2 Click **Get Started** to proceed with the configuration.
- 3 Verify the license information that you require for this management console.

The evaluation license has the following limitations:

- Maximum number of users: 10
- Maximum number of attachments per user: 2
- Expiration date: June 01, 2016

For production deployments, you must install the license file by downloading it from the MyVMware.com portal.

- 4 (Optional) To apply a different license, click **Edit** and upload the App Volumes license file.
- 5 Click **Next**.

#### <span id="page-16-0"></span>**Configure the Active Directory**

VMware App Volumes uses Active Directory to assign application to users, computers, groups, and organizational units.

#### **Procedure**

u Enter the following information on the Active Directory configuration screen.

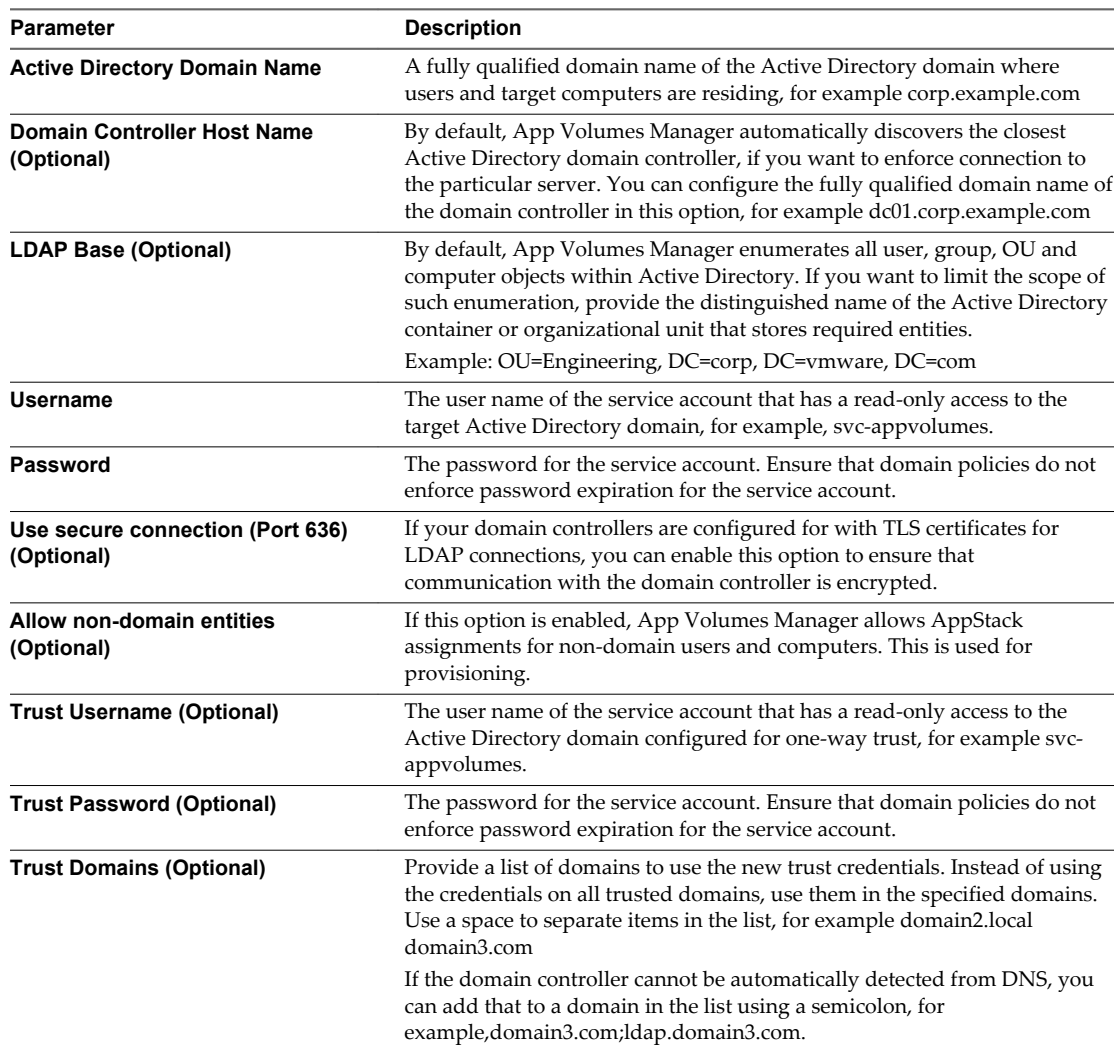

#### **Set Up the App Volumes Administrators Group**

Set up users in the App Volumes administrator group who can log in to the App Volumes Manager.

#### **Procedure**

u On the App Volumes Administrators Group screen, select the Active Directory Group that will act as the App Volumes administrators group.

**NOTE** Only the users from this group will be able to login to the App Volumes Manager.

#### <span id="page-17-0"></span>**Set Up the Machine Manager Connection**

App Volumes operation mode is determined by configuring a machine manager. You cannot change the operation mode after you configure the machine manager.

#### **Procedure**

1 In the Hypervisor Credentials page, select and configure the required machine manager.

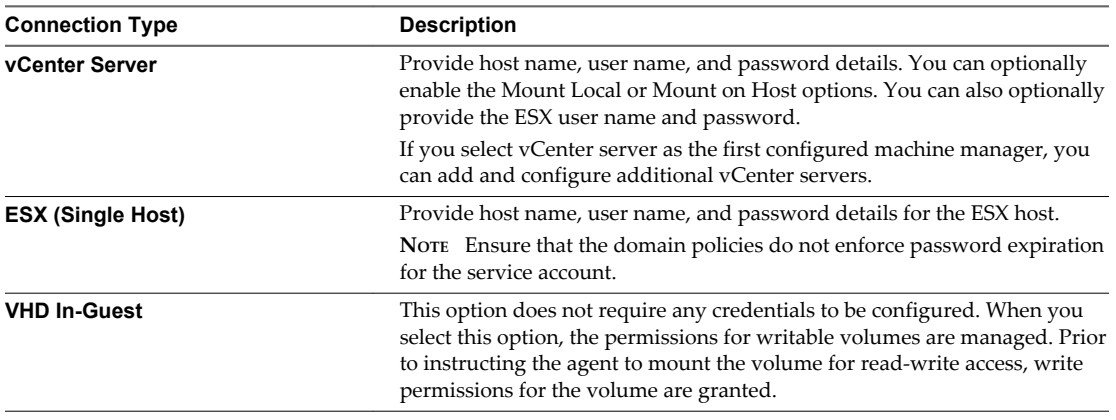

**NOTE** To view the permissions required by the service account, click the Required vCenter Permissions link.

2 Click **Save**.

The configured machine manager is displayed on the Machine Manager page.

- 3 (Optional) To add additional machine managers, click **Add Machine Manager**.
- 4 Click **Next**.

#### **Configure the App Volumes Storage**

You can select datastores and paths where AppStacks and writable volumes will be stored. You can configure a Hypervisor or VHD In-Guest storage type.

Use a storage location that is accessible to all virtual machine host servers. When using VMDK Direct Attach Operation Mode, the App Volumes Manager requires local or shared storage to be configured on the hypervisor. To use App Volumes with VHD In-Guest Operation Mode, the App Volumes Manager, and Agent computers require the special permissions on the CIFS file share to perform certain tasks on VHDs during the normal operation of App Volumes.

You can use local host storage, but volumes will only be attached for virtual machines on the host. The option to add available storage only appears when App Volumes Manager is configured in the VHD In-Guest mode. Otherwise, the list of storage locations and datastores is populated from vCenter

#### **Procedure**

- 1 On the Storage page select values for **Default Storage Location** and enter values for **Default Storage Path** for AppStacks and writable volumes.
- 2 Click **Next**.

The Confirm Storage Settings page appears.

<span id="page-18-0"></span>3 Confirm your storage settings and click **Set Defaults**.

On this page you can also see options on how App Volumes imports default volumes into the datastore. The **Import volumes immediately** option does not allow you to perform administrative tasks while import is underway.

4 On the Upload Prepackaged Volumes page, select the volumes and click **Upload**.

This uploads the volumes packaged with this Manager to the selected datastore.

5 Confirm the details Confirm Upload Prepackaged Volumes page and click **Upload**.

#### **Install the App Volumes Agent**

After you have installed App Volumes Manager, install the App Volumes agent on the provisioning computer and target desktops. Do not install the agent on the server where the App Volumes Manager is installed.

#### **Prerequisites**

- Verify that your environment meets the system requirements.
- Verify that your account has local administrator privileges on the target computer.

#### **Procedure**

- 1 Start the installation by running the setup.exe installer found in Installation folder on the App Volumes installation media.
- 2 Read and accept the End User License Agreement.
- 3 Select the **Install App Volumes Agent** option.
- 4 Enter the App Volumes Manager host name or IP address and port.
- 5 Complete the installation and restart the computer after installation.

**NOTE** If you intend to use this virtual machine as a provisioning computer, create a clean snapshot or backup of this machine. Revert to this snapshot or backup before provisioning new AppStacks.

VMware App Volumes User Guide

# <span id="page-20-0"></span>**Upgrading VMware App Volumes** Upgrading VMware App Volumes<br>Components

In VMware App Volumes, you cannot directly upgrade the components to a new version. You can only uninstall the previous version and install the new version of the components.

Different components such as App Volumes Manager, agent, and templates, can be upgraded by uninstalling the previous version and installing the new version in any order.

This chapter includes the following topics:

- "Upgrade the App Volumes Manager," on page 21
- ["Upgrade the VMware App Volumes Templates," on page 22](#page-21-0)
- ["Upgrade the App Volumes Agent," on page 22](#page-21-0)

#### **Upgrade the App Volumes Manager**

As a best practice you can schedule a maintenance window to ensure that there is no service degradation during the uninstall and new install process.

#### **Prerequisites**

n Detach all volumes before you upgrade the App Volumes Manager.

#### **Procedure**

- 1 Using the **ODBC Data Source** applet in the Control Panel, note the database and server name defined in the system ODBC source svmanager.
- 2 Create a backup of the App Volumes database using SQL Server tools.
- 3 Create a full server backup or snapshot of the App Volumes Manager server.
- 4 Using the **Programs and Features** applet in the Control Panel, uninstall the previous version of the App Volumes Manager.
- 5 Install a new version of the App Volumes Manager.
- 6 Specify the database server and name.

**NOTE** Ensure that you do not select the **Overwrite existing database** checkbox.

7 To verify the installation, connect to the App Volumes Management console.

#### <span id="page-21-0"></span>**Upgrade the VMware App Volumes Templates**

You can upgrade or upload all available templates for AppStacks and writable volumes from the Storage page.

#### **Procedure**

- 1 On the **Configuration** tab of the App Volumes Manager console, click the **Storage**.
- 2 Click **Upload Prepackaged Volumes**.
- 3 Select the datastore and host, then provide host credentials.
- 4 Select all available templates.
- 5 Click **Upload**.

#### **Upgrade the App Volumes Agent**

As a best practice, you can schedule a maintenance window to ensure that there is no service degradation during the uninstall and new install process.

#### **Prerequisites**

Ensure that the App Volumes Manager is updated.

#### **Procedure**

- 1 Unassign all AppStacks and writable volumes from the target computer that you plan to upgrade.
- 2 Log in with a user account that does not have any AppStacks and writable volumes assigned.
- 3 Uninstall the previous version of the App Volumes Agent using the **Programs and Features** applet in the Control panel.
- 4 Install a new version of the App Volumes Agent.

# <span id="page-22-0"></span>**Managing VMware App Volumes**

You can use the App Volumes Manager console for day-to-day management of App Volumes infrastructure.

This chapter includes the following topics:

- "App Volumes Manager Console," on page 23
- n ["Using Internet Explorer on Windows Server to Manage App Volumes," on page 24](#page-23-0)

#### **App Volumes Manager Console**

This topic provides an overview of the App Volumes Manager console.

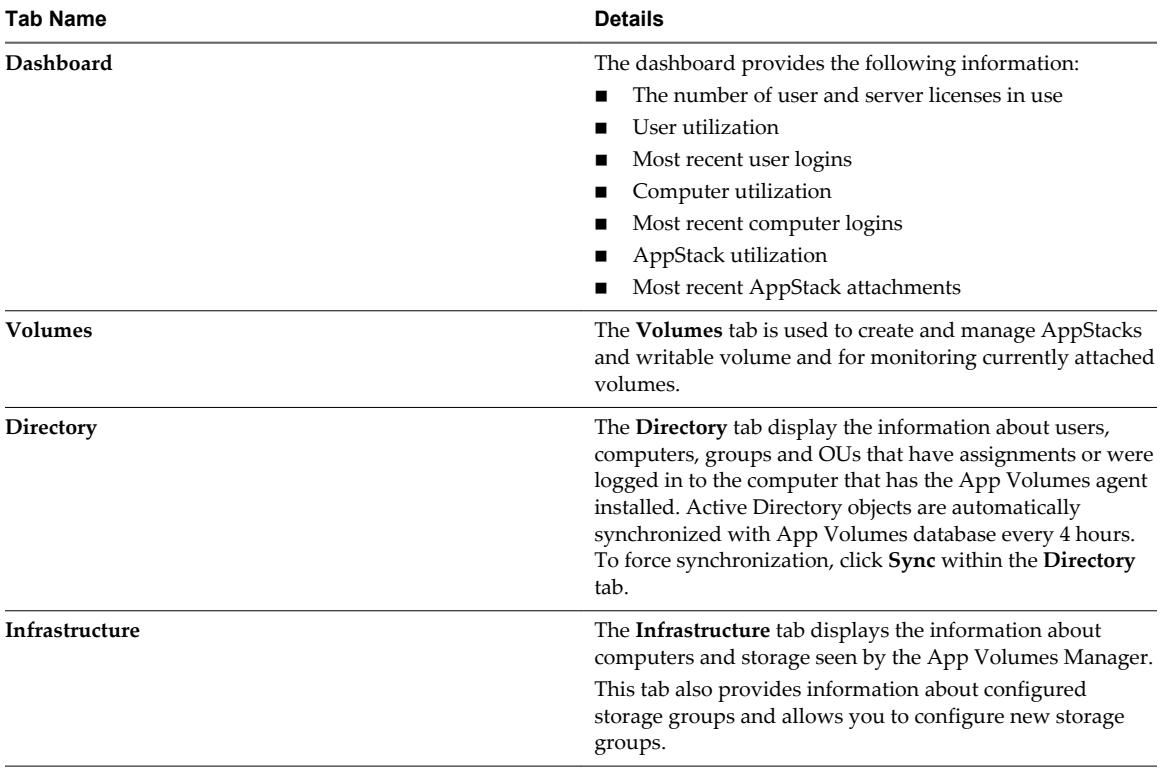

<span id="page-23-0"></span>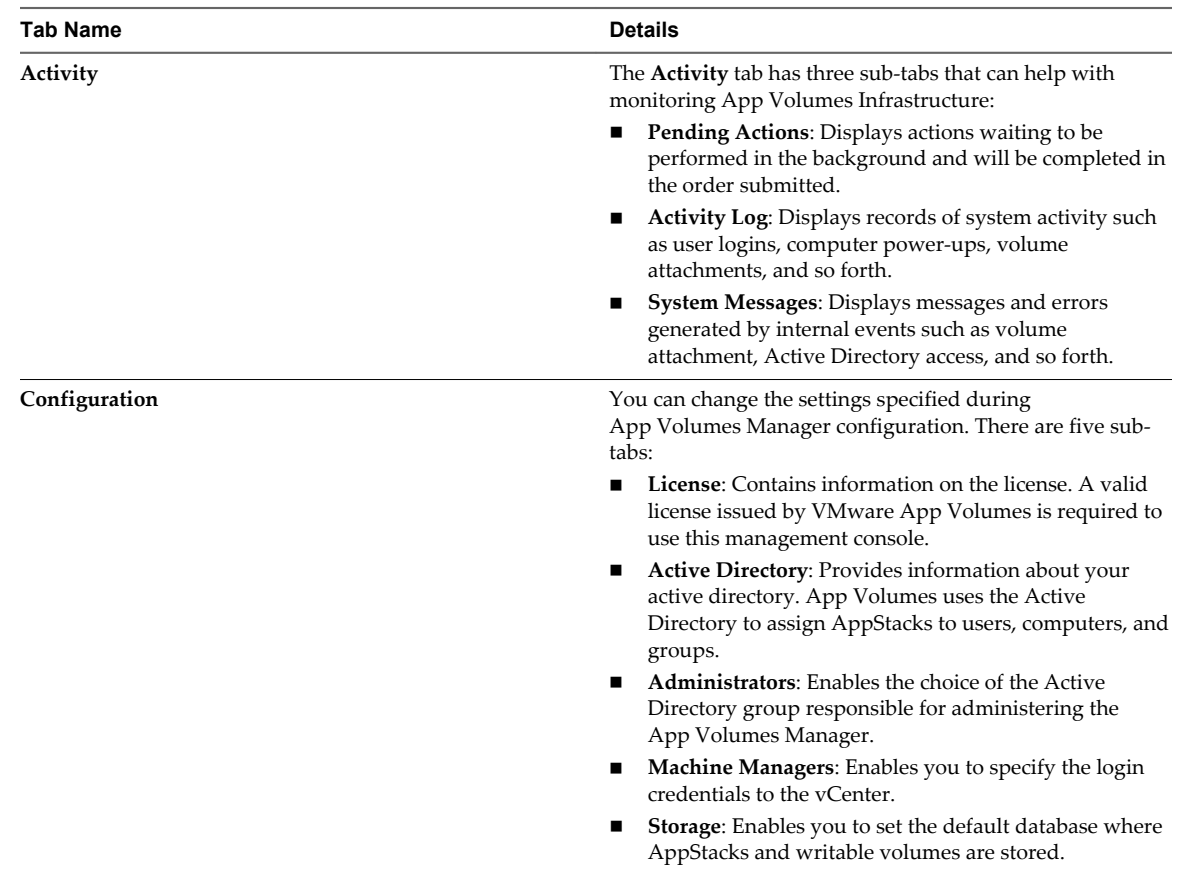

### **Using Internet Explorer on Windows Server to Manage App Volumes**

You can use Internet Explorer on a Windows server to manage App Volumes.

You can perform one of the following tasks:

- Turn off the Internet Explorer Enhanced Security.
- Add the Manager host name to the list of trusted sites in Internet Explorer.

# <span id="page-24-0"></span>**Working With AppStacks 6**

Application management containers such as data files, middleware, and settings are layered above the operating system. These are called application stacks, or AppStacks.

Working with AppStacks can include creating AppStacks, provisioning applications, and assigning AppStacks.

This chapter includes the following topics:

- "Preparing a Provisioning Machine," on page 25
- ["Create An AppStack," on page 26](#page-25-0)
- ["Provision An AppStack," on page 26](#page-25-0)
- ["Install Applications," on page 27](#page-26-0)
- ["Editing An AppStack," on page 27](#page-26-0)
- ["Update An AppStack," on page 27](#page-26-0)
- ["Assign an AppStack," on page 28](#page-27-0)
- ["Overriding Precedence," on page 29](#page-28-0)
- ["Import AppStacks," on page 29](#page-28-0)
- ["Rescan AppStacks," on page 29](#page-28-0)
- ["Delete AppStacks," on page 29](#page-28-0)
- ["Considerations For AppStacks," on page 30](#page-29-0)
- ["Best Practices for Provisioning," on page 30](#page-29-0)

#### **Preparing a Provisioning Machine**

The provisioning of AppStacks must be performed on a clean base image, a virtual machine that closely resembles the target environment to which you later plan to deploy the AppStack.

For example, the provisioning virtual machine and the target should be at the same patch and service pack level. If applications are included in the base image, they should also be in the provisioning virtual machine.

Provisioning should be done on a virtual machine that does not have any previously assigned AppStacks to it. If there are any previously assigned AppStacks to the virtual machine, or if the virtual machine has been used for provisioning before, that virtual machine should be set back to a clean snapshot before provisioning a new AppStack.

### <span id="page-25-0"></span>**Create An AppStack**

Create an AppStack after you open the App Volumes Manager.

#### **Procedure**

- 1 On the App Volumes Manager page, select the **Volumes** tab .
- 2 Select the **AppStack** tab.
- 3 Click **Create AppStack**.
- 4 Enter a name for the AppStack.

The storage field is populated with the name of your default datastore .

- 5 Select a datastore from the drop-down menu .
- 6 Set the path for the volume .

The path (to the apps\_templates and writable\_templates file on the datastore) is created during the initial setup process . You can change the path to further subcategorize volumes . For example: appvolumes/apps/your\_folder.

- 7 Select the template for the AppStack .
- 8 Provide a description and click **Create** .
- 9 If you want to have the volume created in the background or immediately, verify the data and click **Create** again .

#### **Provision An AppStack**

After a new AppStack is created, you need to provision by attaching it to the provisioning computer and installing the applications you need.

#### **Procedure**

1 In the App Volumes Manager console, click**Volumes > AppStack**, then select the AppStack you have created.

**NOTE** Ensure that the status of the AppStack is unprovisioned, indicating that the provisioning is not yet complete.

The **Provision** and **Delete** buttons are displayed.

- 2 Click **Provision**.
- 3 Search for and select the provisioning computer by entering a full or partial name of the computer.

If you leave the search field empty, all computer objects are displayed in the results.

4 Click **Provision**.

**NOTE** For VHD In-Guest mounting, the provisioning computer must be powered off.

#### <span id="page-26-0"></span>**Install Applications**

After a new AppStack is attached to the provisioning computer, you need to install applications and complete the provisioning process.

#### **Procedure**

.

1 Log in to the Provisioning Computer.

**NOTE** Ensure that the pop-up window displays information that you are now in the provisioning mode.

2 Install your applications.

**NOTE** Do not click **OK** until you have completed the installation of all your applications.

3 After installing all your applications, click **OK**.

**NOTE** If you click **OK** before installation is finished for the first application, the AppStack is created, but it is empty. If you click **OK** before you have installed all of the applications you want in the AppStack, the AppStack will contain only the applications you have completed installing.

The system restarts after you click **OK**.

- 4 Log in to the provisioning computer.
- 5 When the provisioning process finishes, click **OK**.
- 6 Click **Complete**.
- 7 Confirm provisioning.

#### **Editing An AppStack**

When you provision an AppStack, it is automatically associated to the operating system type it is provisioned on. It is only attached to that exact same OS type unless otherwise specified.

An administrator can go to the Edit AppStacks section to change the OS that each AppStack might be attached on.

#### **Update An AppStack**

The VMware App Volumes update feature makes a copy of an existing AppStack, and allows you to add more applications, update current applications, or make any other changes to the newly copied AppStack . The original AppStack still exists and is unaffected by the changes to the copy.

#### **Procedure**

- 1 If the App Volumes Manager is not open already, go to the Windows **Start** menu and select **VMware App Volumes Manager** or click on the desktop icon or navigate to the Manager host name.
- 2 On the App Volumes Manager page, click on the **Volumes** tab .

Existing AppStacks are displayed .

- 3 Find an AppStack to be updated, click on the **Add** (+) icon or anywhere in the row to view AppStack details .
- 4 Click **Update**.

<span id="page-27-0"></span>5 Enter a name name for the AppStack copy and provide a description for the AppStack .

The Datastore field is populated with the name of your default datastore. The path is created during the initial setup process .

6 Click **Create** to confirm Update AppStack via pop-up then click **Update** .

When the process is complete, the main page of the AppStacks is displayed.

7 Find the AppStack click on the (+) or (-) located on the left side of the row and click anywhere on the row .

**NOTE** The status of the AppStack should be unprovisioned indicating that the provisioning process is not yet complete .

The row expands and the **Provision** and **Delete** buttons are displayed .

8 Click **Provision** and then click on a row to select the agent where to install the AppStack .

The row selected is highlighted . For In-guest VHD, it is recommended that the provisioning computer is powered off state prior to provisioning .

- 9 Click **Provision** and then click **Start Provisioning** .
- 10 Select the agent, install applications on the agent, and then click **OK** .

After the provisioning process is complete, a pop-up window displays a success message.

11 In the App Volumes Manager, click **Complete**.

**NOTE** Unassign the original AppStack before you assign the updated AppStack .

#### **Assign an AppStack**

After you create and provision an AppStack, you can assign to users, groups or computers. Once assigned, the application will deploy within seconds in real time or next login.

#### **Procedure**

- 1 In the App Volumes Manager console, click **Volumes > AppStack**, and select the AppStack you want to update.
- 2 Click **Assign**.
- 3 Enter a search string to find the name of the entity to assign the AppStack.
- 4 (Optional) Select the Search all domains option in the **Active Directory forest** check box .

NOTE: User Principal Name string searches (search\_term@domain.local) and Down-Level Logon Name string searches (domain\search\_string) are supported.

5 Click **Search**.

The App Volumes Manager finds the name of the entity to assign the AppStack. You can limit the assignment to a particular computer . This is done by entering a prefix for the computer name(s) to match. For example, enter Win7- to match any computer with a name that begins with Win7.

6 Search the user, group, or the computer, and click **Assign**.

NOTE: If you choose to attach the AppStack immediately, all computers that the selected users are logged in to will have the volume attached. If a group, or OU, all users/computers in those groups will get the attachments immediately. There are two options:

- n Attach AppStack on next login or reboot
- Attach AppStack immediately

<span id="page-28-0"></span>7 Select and click **Assign**.

After AppStack is assigned to the entity, this entity becomes known to App Volumes, and you can use the **Directory** tab to manage assignments to users, computers or groups.

#### **Overriding Precedence**

When multiple AppStacks that share common components are assigned, you can reorder AppStacks to prioritize a specific AppStack and the applications contained in it.

You can re-order AppStacks provisioned with VMware App Volumes 2.5 or later.

As an example, with VMware App Volumes, you can have both Adobe 9 and Adobe 10.x AppStack attached, although they cannot co-exist natively. When users double-click a PDF file on the desktop, only one Adobe Reader is launched. If Adobe 9 is placed on top of Adobe 10.x in the Assigned AppStacks list, Adobe 9 gets the priority as the default PDF reader application. If the you want to modify the default application, you can use the reordering feature to adjust the stack order so that Adobe 10.x can be default PDF reader to use.

Use the **Override Precedence** check box on directory or users, or directory or computers tab, then the arrow icons display on the left side of AppStacks, to show that the AppStack can be reordered.

You can drag and drop the AppStack to change the order of each AppStack. If the AppStack is unavailable, this AppStack cannot be reordered.

#### **Import AppStacks**

If you have preconfigured third-party AppStacks or AppStacks from another deployment, you can import them to App Volumes.

#### **Procedure**

- 1 Create a new folder on selected datastore and upload AppStack .vmdk files to this folder using a vCenter datastore browser.
- 2 In App Volumes Manager console, select**Volumes > AppStack** and click **Import AppStacks**.
- 3 Select the datastore and path and click **Import**.

#### **Rescan AppStacks**

The rescan operation checks whether the AppStacks on the datastore are still present and accessible.

#### **Procedure**

u To update the AppStack information from the datastore, select **Volumes > AppStack**, and click **Rescan**.

**NOTE** If new AppStacks have been added to the datastore from a different manager, use the **Import** option to have this information on this Manager.

#### **Delete AppStacks**

You can delete legacy and deprecated AppStacks from the disk and inventory when needed.

#### **Procedure**

- 1 Unassign AppStack from all entities.
- 2 In the App Volumes Manager console, select **Volumes > AppStack** and select the AppStack you want to remove.

<span id="page-29-0"></span>3 Click **Delete**.

**NOTE** AppStacks and Writable Volumes that can no longer be contacted on a datastore have their state set to Unreachable. You can remove AppStacks or Writable Volumes even when they are unreachable. This action cleans up the metadata in the App Volumes database.

#### **Considerations For AppStacks**

You might come across some limitations while working with AppStacks.

- Support for physical endpoints and AppStacks is only given under the following constraints:
	- VHD In-Guest mode is the only supported machine manager mode
	- Constant network connection is required
	- OS on the physical device should be non-persistent, streamed, or both
- n Provisioning of Internet Explorer into an AppStack is not supported. Due to the tight OS integration and dependencies, use an application isolation technology such as VMware ThinApp. VMware App Volumes can then be utilized for delivery of the isolated application package.

#### **Best Practices for Provisioning**

You can follow some best practices while provisioning virtual machines and applications.

- Perform only one provisioning process in each virtual machine, but you can provision multiple virtual machines at once.
- $\blacksquare$  If the provisioning virtual machine has a service pack, such as Service Pack 1, all virtual machines delivering applications must be at the same or later service pack level.
- n While not required, for best performance application dependencies (such as Java, or .NET) should be included in the same AppStack as the application.
- n The provisioning system should not have the antivirus agents, VMware Horizon with View agent, or any other filter driver applications installed or enabled.
- n When provisioning an application, always install the application for all users. This ensures the application installs under Program Files rather than user profile. This also creates application icons in the All Users folder.
- The provisioning virtual machine usually joins the same domain as the production virtual machine, However, this is dependent on applications being provisioned. Some application requirements and licensing models require that the virtual machine shares a common SID with the production virtual machine.
- n Do not deliver applications that require a common SID to a pool or to virtual machines that have had Sysprep run on them. These cases should be used in conjunction with VMware Horizon with View Composer or other similar OS cloning technologies that preserve the machine SID.
- n Virtual machines used for provisioning should have a snapshot dedicated to the state of a user's desktop. After provisioning, virtual machines should have a clean snapshot that was made directly following the App Volumes agent installation. After the completion of provisioning, the virtual machine reverts to a clean state, that is, the snapshot.
- The provisioning of AppStacks must be performed on a clean base image, a virtual machine that closely resembles the target environment to which you later plan to deploy the AppStack. For example, the provisioning virtual machine and target should be at the same patch and service pack level and, if applications are included in the base image, they should also be in the provisioning virtual machine.

n Provision a virtual machine that has never had any AppStacks assigned to it. If AppStacks are assigned to the virtual machine, or the virtual machine has been used for provisioning before, the virtual machine should be set back to the clean snapshot before provisioning a new AppStack.

VMware App Volumes User Guide

# <span id="page-32-0"></span>**Working with Writable Volumes 7**

Writable volumes are user-specific volumes which can be used to store user-installed applications and local profile information.

You can create writable volumes for computers, and reassign them to other computers and users. A user can be attached to only one writable volume at a time.

This chapter includes the following topics:

- "Create a Writable Volume," on page 33
- ["Import Writable Volumes," on page 34](#page-33-0)
- ["Update Writable Volumes," on page 34](#page-33-0)
- ["Rescan Writable Volumes," on page 35](#page-34-0)
- ["Expanding Writable Volumes," on page 35](#page-34-0)
- ["Manual Active Directory Synchronization," on page 35](#page-34-0)
- ["Install Google Chrome to a Writable Volume," on page 35](#page-34-0)
- ["Considerations For Writable Volumes," on page 36](#page-35-0)

#### **Create a Writable Volume**

You can create writable volumes for your computer and users.

#### **Procedure**

- 1 On the App Volumes Manager page, select **Volumes > Writables** .
- 2 Click **Create Writable**.
- 3 Enter a search string to find the name of the entity to assign the Writable Volume.
- 4 Select the **Search all domains in the Active Directory forest** check box .

**NOTE** User Principal Name string searches (search\_term@domain.local) and Down-Level Logon Name string searches (domain\search\_string) are supported.

- 5 Click **Search**.
- 6 To specify the location of the writable volumes, select **Destination Storage** and **Destination Path**.
- 7 Select a template for the new writable volume.

<span id="page-33-0"></span>8 Configure the advanced options for the writable volume.

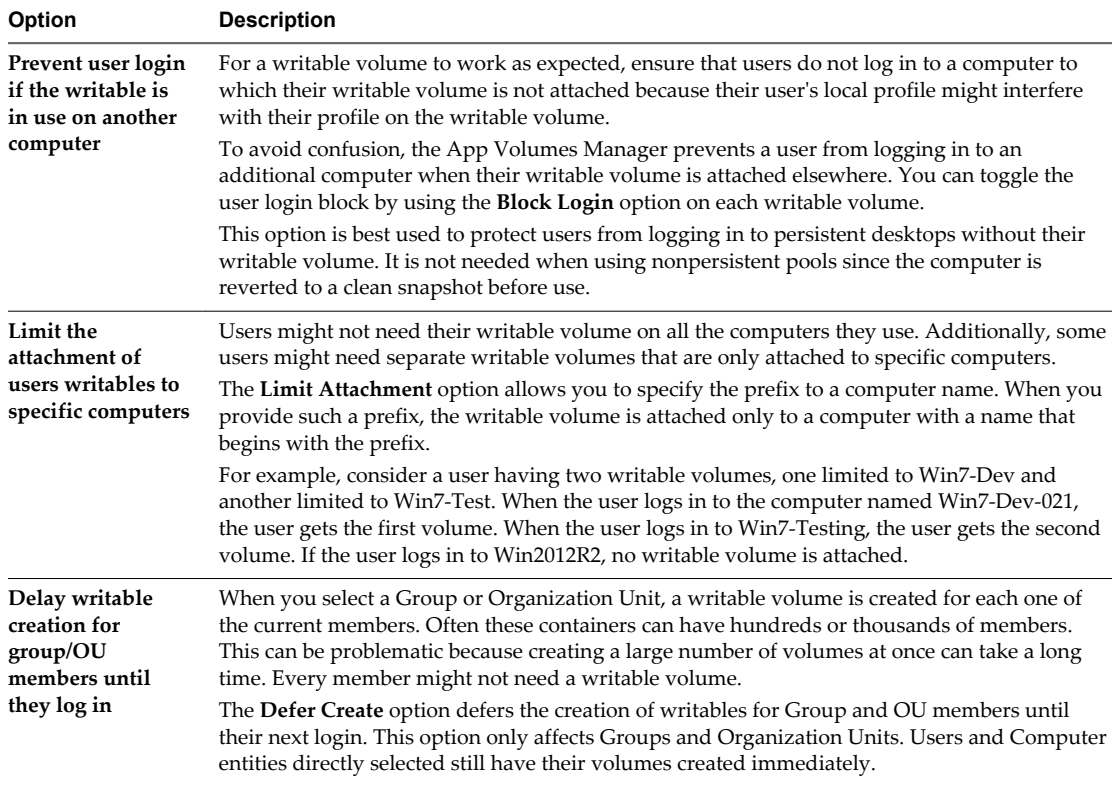

#### 9 Click **Create**.

**NOTE** If you select a group, then individual writable volumes are created for each member of that group. You can delay this until the first log in by using the **delay** check box

. Group membership is discovered with recursion, meaning that users and computers in sub groups also receive volumes. However, when creating writable volumes for organization units, groups are not recursed.

#### **Import Writable Volumes**

If you have writable volumes from another deployment, you can import them to the App Volumes.

#### **Procedure**

- 1 Use the vCenter datastore browser to create a new folder on the selected datastore and upload the writable volume .vmdk files to this folder.
- 2 On the **Writables** tab of the **Volumes** tab within the App Volumes Manager console, click **Import Writables**.
- 3 Select the datastore and path and click **Import**.

#### **Update Writable Volumes**

Updating a writable volume helps an administrator to create a .zip package of files that will be created or updated in each writable volume when it is next attached.

#### **Prerequisites**

The .zip file must be smaller than 5 MB.

<span id="page-34-0"></span>The files must be placed in the root of the writable volume.

#### **Procedure**

- 1 On the **Writables** tab of the **Volumes** tab within App Volumes Manager console, click **Update Writables**.
- 2 Browse and select required .zip file.
- 3 Click **Upload**.

**NOTE** After writable volumes are updated, the updates cannot be reversed. To make changes, use an additional update to overwrite the files.

#### **Rescan Writable Volumes**

A rescan checks whether the writable volume files are present and accessible on the datastore.

#### **Procedure**

u To update the writable volume information from the datastore, click **Rescan**.

If new writables have been added to the datastore (from a different manager), use the **Import** option to make this manager aware of them.

This rescan operation only checks the known volumes.

#### **Expanding Writable Volumes**

You can specify a new size for a writable volume and the App Volumes Manager increases the volume file to the new size.

You must specify a size that is at least 1 GB greater than the current size of the writable volume. At your subsequent login to the virtual machine with App Volumes agent, the App Volumes Manager automatically increases the volume file to the new size.

#### **Manual Active Directory Synchronization**

The App Volumes Manager maintains a database record for any Active Directory seen by an agent or assigned to an AppStack or a writable volume.

A background job runs every hour to synchronize up to 1000 entities. If you have more than 1000 items, then a new batch of 1000 is synchronized the next hour.

#### **Install Google Chrome to a Writable Volume**

You can install Google Chrome or Google Chrome plug-ins to a writable volume.

#### **Procedure**

- 1 Assign a drive letter to a writable volume to enable Chrome plug-in installation.
- 2 Define Windows registry value WritableVolumeDL and set it to 1.

**NOTE** If you want to hide the drive letter from end users, you can enable the GPO.

#### <span id="page-35-0"></span>**Considerations For Writable Volumes**

You might come across some limitations when working with writable volumes.

- n Support for physical endpoints and writable volumes is only given under the following constraints:
	- n VHD In-Guest mode is the only supported machine manager mode
	- Constant network connection is required
	- Automatic Windows update should be disabled
	- n Any update to the OS should not be performed with writable volumes detached
- n Detach writable volumes when performing a user log out. Profiles in the writable volume might be corrupted and on next login cause the profile to be recreated.
- n All volumes should be detached when performing any revert, recompose, or refresh of the virtual machines.

# <span id="page-36-0"></span>**Advanced App Volumes** Advanced App Volumes<br>Configuration

You can configure App Volumes Manager by selecting configuration options such as batch script files called at various points during system startup and login, registry options for services, drivers, and other parameters.

This chapter includes the following topics:

- "Batch Script Files," on page 37
- ["Timeouts," on page 38](#page-37-0)
- ["Advanced App Volumes Agent Configuration," on page 38](#page-37-0)
- ["SVdriver Configuration Parameters," on page 39](#page-38-0)
- ["Drive Letter Settings," on page 39](#page-38-0)
- ["SVservice Configuration Parameters," on page 40](#page-39-0)
- ["Volume Behavior Parameters," on page 41](#page-40-0)
- ["General Behavior Parameters," on page 41](#page-40-0)
- ["vCenter Custom Role," on page 41](#page-40-0)
- ["Create a Custom vCenter Role Using PowerCLI," on page 43](#page-42-0)
- ["Scaling the App Volumes Manager," on page 44](#page-43-0)

#### **Batch Script Files**

App Volumes agent executes batch script files either when an AppStack or a writable volume is attached dynamically or at various points during system startup and login.

If the attached volume does not contain some or all of the scripts, these scripts are ignored. These scripts can contain any scriptable action. The use for each is to be able to script an action at various points during the volume-attachment and virtualization procedures. Some of the scripts are executed with the **SYSTEM** privileges and should be modified and added with caution.

**NOTE** Script file names are case-sensitive.

#### <span id="page-37-0"></span>**Timeouts**

When executing batch files, App Volumes can be configured to wait for a script completion before processing to the next step.

Wait times are defined in seconds and can be configured by creating a corresponding registry value of REG\_DWORD type under the following registry key :

HKLM\SYSTEM\CurrentControlSet\services\svservice\Parameters

#### **Advanced App Volumes Agent Configuration**

The App Volumes agent consists of two major components, SVdriver and SVservice.

- n SVdriver is responsible for the virtualization of volumes into the OS.
- n SVservice is responsible for how the virtualization and volumes are controlled and for the communication with the App Volumes Manager.

Both these components can be configured by configuring the registry values.

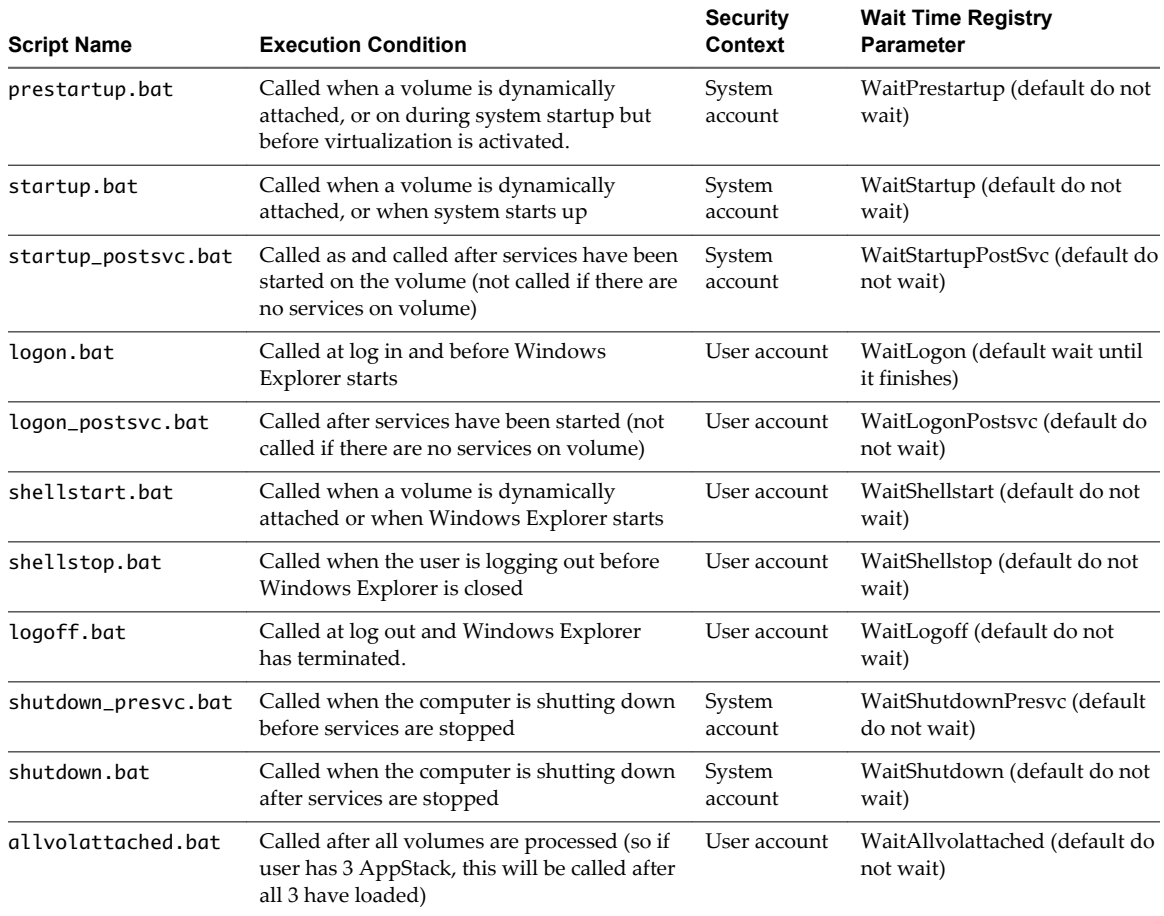

<span id="page-38-0"></span>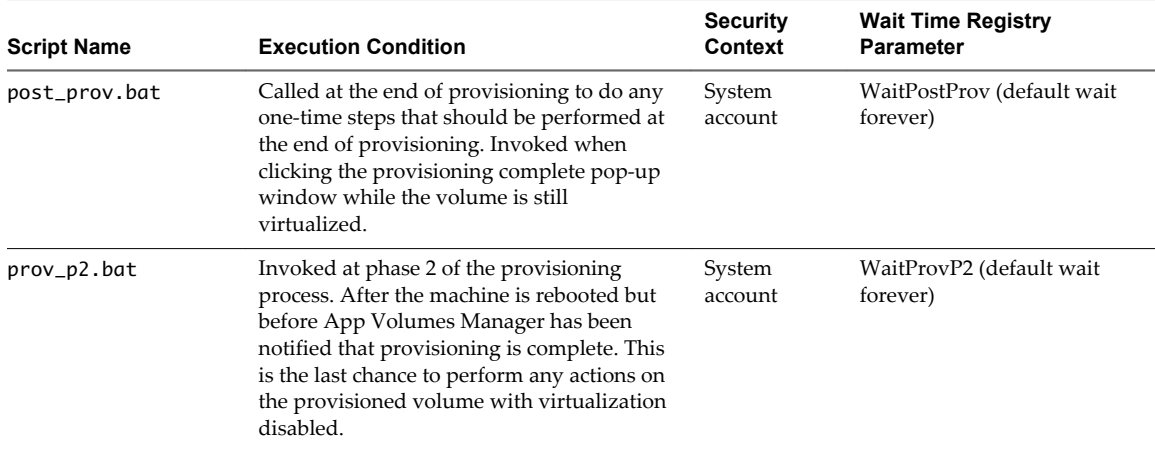

#### **SVdriver Configuration Parameters**

SVdriver can be configured by configuring registry keys and optional values in the HKLM\SYSTEM\CurrentControlSet\services\svdriver\Parameters registry key.

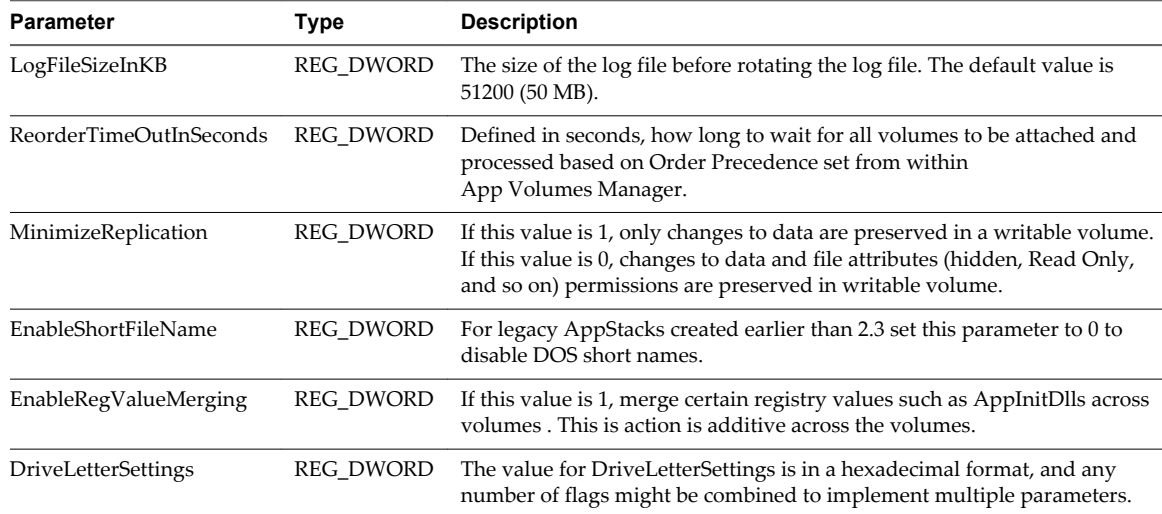

#### **Drive Letter Settings**

App Volumes agent interacts with mapped volumes using a system path to the volume, without mapping it to a drive letter.

Most of the modern applications are entirely compatible with this behavior. However, some of the applications might require a drive letter to access program or application files. To support such a situation, while maintaining the familiar user interface, App Volumes can hide the drive from Windows Explorer after it is mapped.

This behavior is configurable using the DriveLetterSettings registry value.

The value for DriveLetterSettings is in a hexadecimal format, and any number of flags might be combined to implement multiple parameters. For example, if you want to use the 0x00000001 and 0x00000008 flags as shown, the result is 0x00000009. Enter this as 9 because you only work with the significant digits.

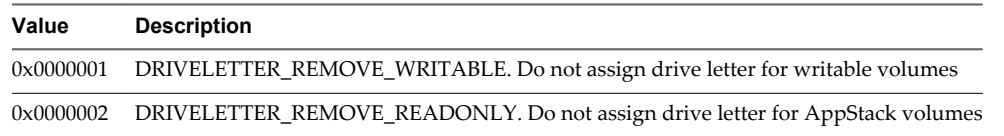

<span id="page-39-0"></span>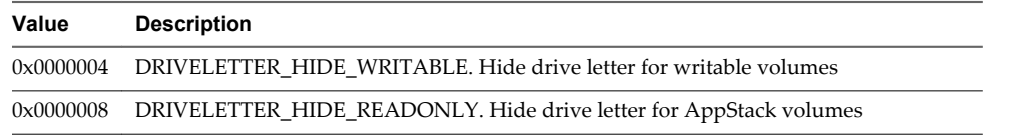

The default registry value is 6. This means that for writable volumes, the drive letter is hidden, and for AppStack volumes, the drive letter is not assigned.

### **SVservice Configuration Parameters**

SVservice can be configured by configuring registry keys and optional values in the HKLM\SYSTEM\CurrentControlSet\services\svservice\Parameters registry path.

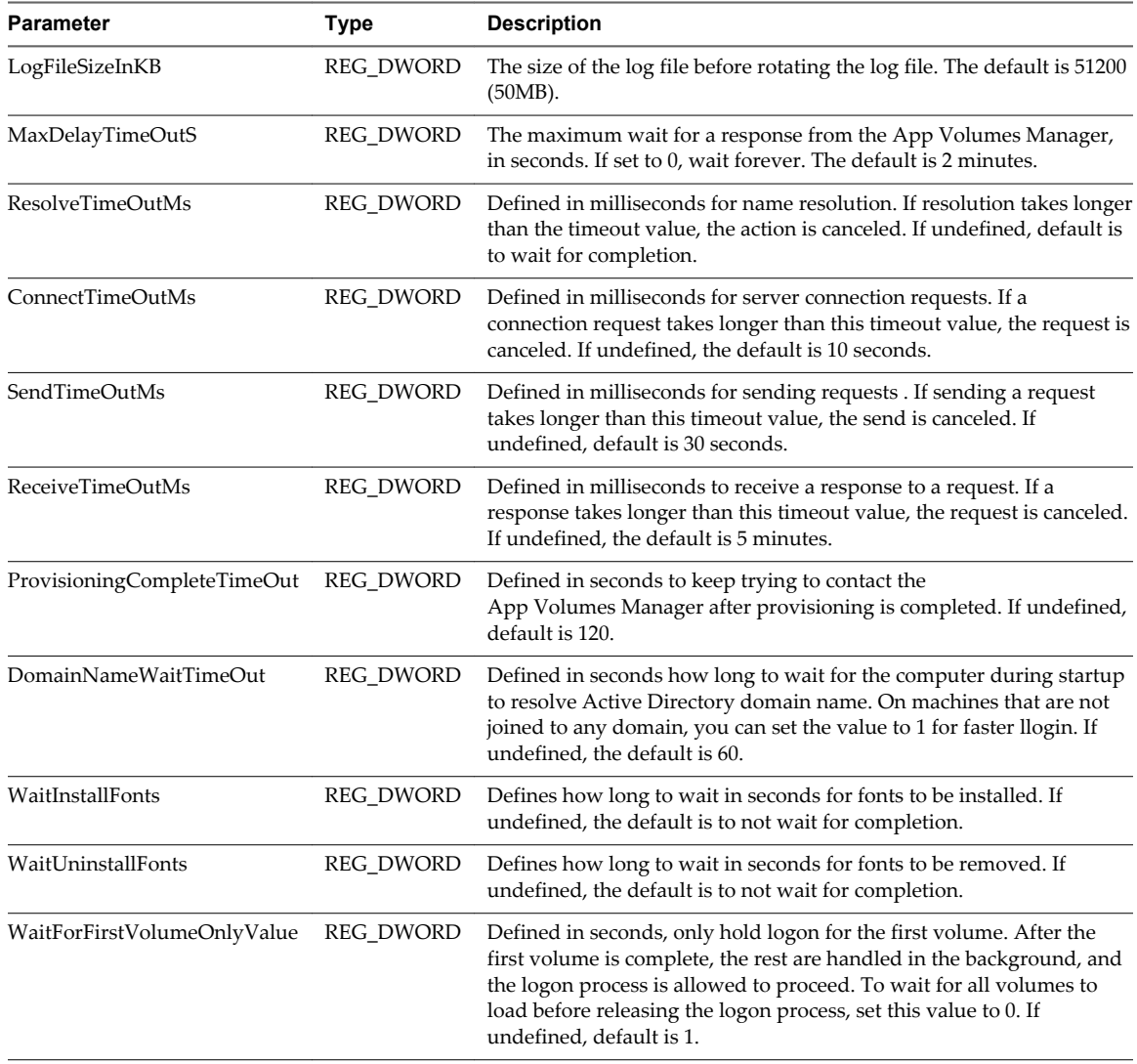

#### <span id="page-40-0"></span>**Volume Behavior Parameters**

Volume behavior parameters are values that need to be configured for SVservice configuration.

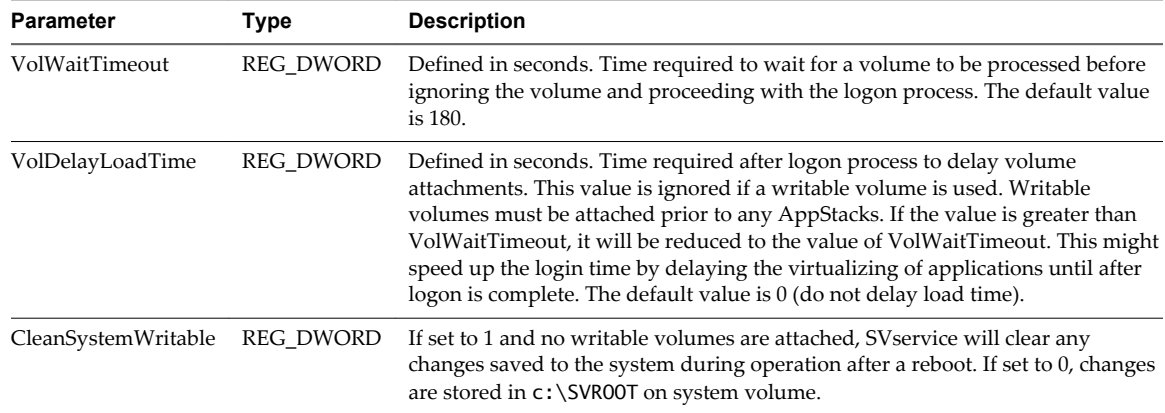

#### **General Behavior Parameters**

You need to configure services, drivers, and general behavior parameters values for SVservice configuration.

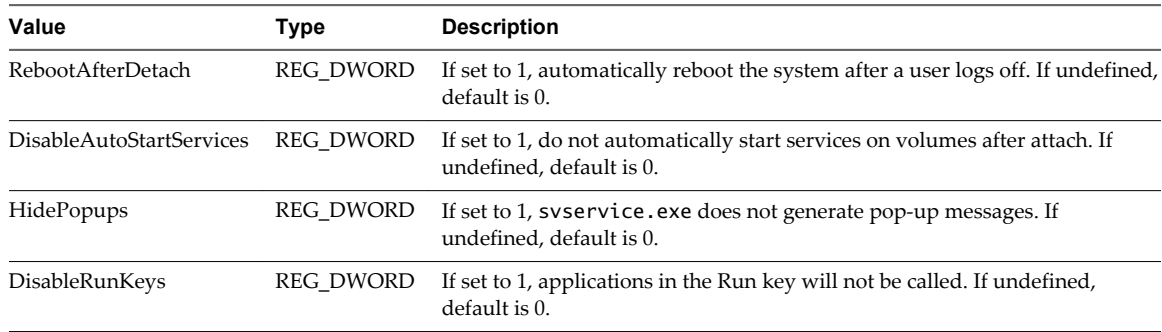

### **vCenter Custom Role**

You can use a custom vCenter account to create roles.

#### **Procedure**

 $\blacklozenge$  Manually create a new vCenter role and assign the privileges.

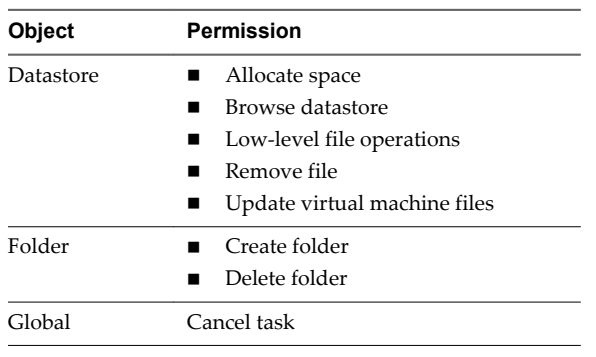

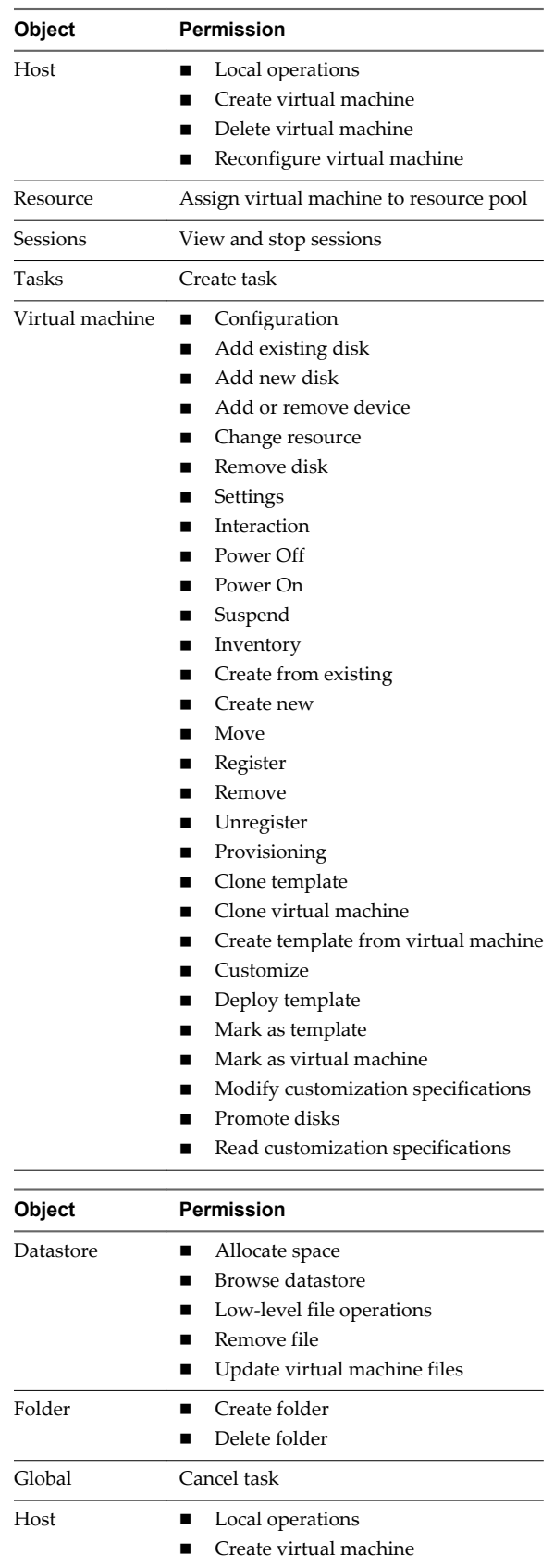

- $\quad \blacksquare$  <br> Delete virtual machine
- $\blacksquare$  Reconfigure virtual machine

<span id="page-42-0"></span>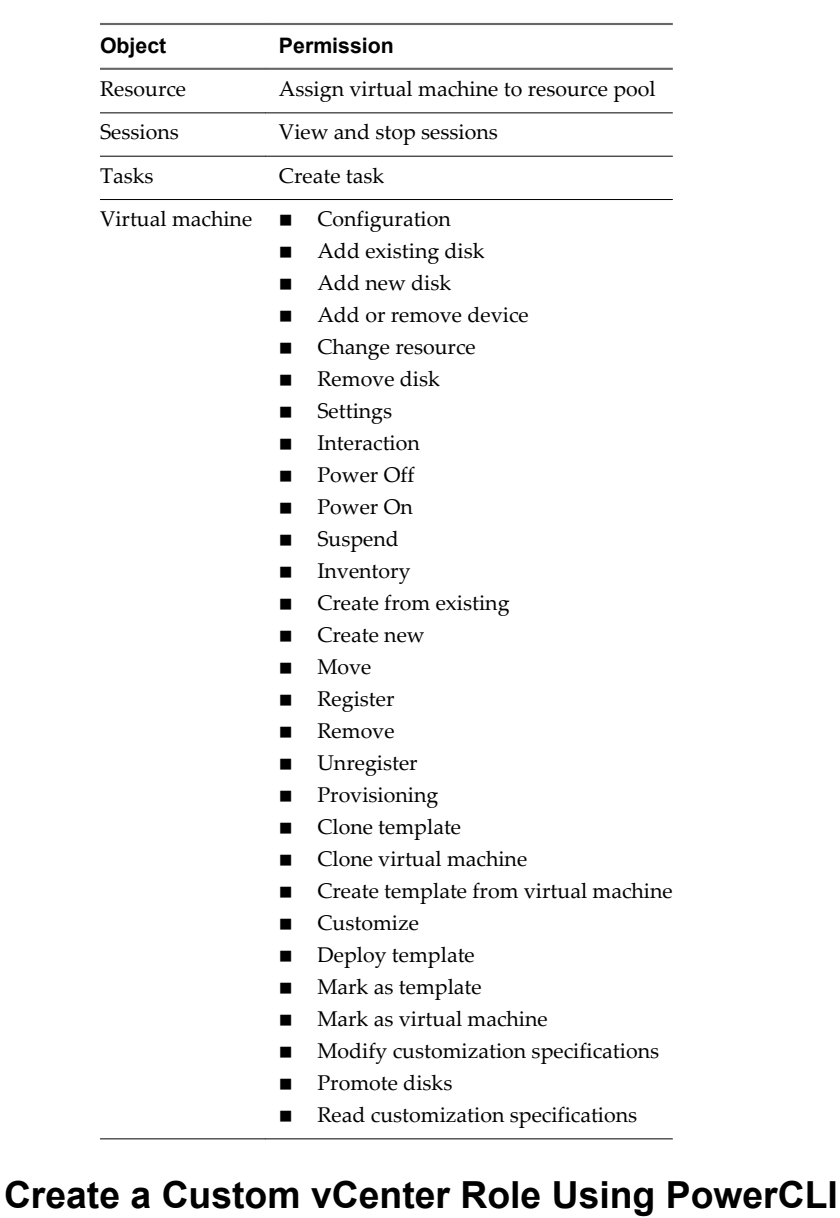

#### You can create custom vCenter roles by using PowerCLI.

#### **Procedure**

1 Create a text file called CV\_role\_ids.txt and add the following contents:

System.Anonymous System.View System.Read Global.CancelTask Folder.Create Folder.Delete Datastore.Browse Datastore.DeleteFile Datastore.FileManagement Datastore.AllocateSpace Datastore.UpdateVirtualMachineFiles Host.Local.CreateVM

<span id="page-43-0"></span>Host.Local.ReconfigVM Host.Local.DeleteVM VirtualMachine.Inventory.Create VirtualMachine.Inventory.CreateFromExisting VirtualMachine.Inventory.Register VirtualMachine.Inventory.Delete VirtualMachine.Inventory.Unregister VirtualMachine.Inventory.Move VirtualMachine.Interact.PowerOn VirtualMachine.Interact.PowerOff VirtualMachine.Interact.Suspend VirtualMachine.Config.AddExistingDisk VirtualMachine.Config.AddNewDisk VirtualMachine.Config.RemoveDisk VirtualMachine.Config.AddRemoveDevice VirtualMachine.Config.Settings VirtualMachine.Config.Resource VirtualMachine.Provisioning.Customize VirtualMachine.Provisioning.Clone VirtualMachine.Provisioning.PromoteDisks VirtualMachine.Provisioning.CreateTemplateFromVM VirtualMachine.Provisioning.DeployTemplate VirtualMachine.Provisioning.CloneTemplate VirtualMachine.Provisioning.MarkAsTemplate VirtualMachine.Provisioning.MarkAsVM VirtualMachine.Provisioning.ReadCustSpecs VirtualMachine.Provisioning.ModifyCustSpecs Resource.AssignVMToPool Task.Create Sessions.TerminateSession

2 Execute the following PowerShell script after modifying the vCenter Server location.

```
$cvRole = "App Volumes Role"
$cvRolePermFile = "cv_role_ids.txt"
$viserver = "vcenter.server.fqdn"
Connect-VIServer -server $viserver
$cvRoleIds = @()Get-Content $cvRolePermFile | Foreach-Object{
     $cvRoleIds += $_P
}
New-VIRole -name $cvRole -Privilege (Get-VIPrivilege -Server $viserver -id $cvRoleIds) -
Server $viserver
Set-VIRole -Role $cvRole -AddPrivilege (Get-VIPrivilege -Server $viserver -id $cvRoleIds) -
Server $viserver
```
#### **Scaling the App Volumes Manager**

You can install an additional App Volumes Manager component on multiple servers and point them to a shared SQL database.

Multiple App Volumes Managers can be load balanced by a hardware load balancer. Alternatively, App Volumes agent can be configured to communicate with multiple App Volumes Manager servers. To install additional App Volumes Manager instances, follow standard installation procedures and point a new instance to the existing SQL database.

**NOTE** Ensure that the **Create a new database or overwrite the existing database** check box is deselected.

While configuring the App Volumes agent, you can specify the load balanced FQDN of the App Volumes Manager.

Alternatively, you can configure App Volumes agent to communicate with multiple managers by modifying the following registry key:

HKLM\SYSTEM\CurrentControlSet\Services\svservice\Parameters

Add string values named ManagerN (where N is number from 0 to 9) and value data of App Volumes Manager FQDN.

VMware App Volumes User Guide

# <span id="page-46-0"></span>**Index**

#### **A**

account **[13](#page-12-0)** active directory **[13,](#page-12-0) [17](#page-16-0)** administrator group **[13](#page-12-0)** agent **[19,](#page-18-0) [22](#page-21-0)** applications **[27](#page-26-0)**

#### **B**

batch **[37](#page-36-0)** broker **[21](#page-20-0)** browser **[11](#page-10-0)**

#### **C**

chrome **[35](#page-34-0)** components **[8](#page-7-0)** configuration **[37](#page-36-0)** configure **[15](#page-14-0), [16](#page-15-0)** consideration **[30](#page-29-0)** considerations **[36](#page-35-0)** console **[23](#page-22-0)** creating writable volumes **[33](#page-32-0)** credential **[13](#page-12-0)** custom role **[41](#page-40-0)**

#### **D**

database **[11](#page-10-0)** default storage location **[18](#page-17-0)** delete **[29](#page-28-0)** domain **[17](#page-16-0)**

#### **E**

edit **[27](#page-26-0)** ESX **[18](#page-17-0)** expanding **[35](#page-34-0)**

#### **F**

features **[7](#page-6-0)**

#### **G**

glossary **[5](#page-4-0)** google **[35](#page-34-0)** group, administrator **[17](#page-16-0)**

#### **H**

hypervisor **[10](#page-9-0)**

#### **I**

import **[29](#page-28-0)** infrastructure **[12](#page-11-0)** install **[15](#page-14-0), [19](#page-18-0), [27](#page-26-0)** intended audience **[5](#page-4-0)** Internet Explorer **[24](#page-23-0)**

#### **L**

LDAP **[17](#page-16-0)** license **[16](#page-15-0)**

#### **M**

machine manager connection **[18](#page-17-0)** manager **[15,](#page-14-0) [16](#page-15-0)**

#### **N**

networking **[12](#page-11-0)**

#### **O**

overriding **[29](#page-28-0)** overwrite **[15](#page-14-0)**

#### **P**

parameters **[41](#page-40-0)** PowerCLI **[43](#page-42-0)** precedence **[29](#page-28-0)** prepackaged **[18](#page-17-0), [22](#page-21-0)** provision **[26](#page-25-0)** provisioning **[30](#page-29-0)**

#### **R**

real-time **[7](#page-6-0)** requirements **[11](#page-10-0)** rescan **[29](#page-28-0), [35](#page-34-0)**

#### **S**

scaling **[44](#page-43-0)** script **[37](#page-36-0)** software **[11](#page-10-0)** SQL **[11](#page-10-0)** storage **[18](#page-17-0)** SVdriver **[39](#page-38-0)** svservice **[40](#page-39-0)** synchronization **[35](#page-34-0)**

#### **T**

Timeouts **[38](#page-37-0)**

#### **U**

upgrade, template **[22](#page-21-0)**

#### **V**

vCenter Server **[18](#page-17-0)** VHD In-Guest **[18](#page-17-0)** vmdk direct attach **[10](#page-9-0)** volume **[36](#page-35-0)** volume behavior **[41](#page-40-0)**

#### **W**

writable **[35](#page-34-0), [36](#page-35-0)** writable volumes, creating **[33](#page-32-0)** writable volume **[33](#page-32-0)**